## Интеграция Rander и SpRecord

Обший принцип работы интеграции выглядит следующим образом:

- 1. При нажатии правой кнопки мыши и выборе «Прослушать разговор» клиент Rander создает SQL запрос к SQL серверу на поиск данных о месте расположения аудиофайла той записи, на которой был установлен курсор.
- 2. Запрос передается с помощью SQL Native Client, запущенного на клиентской машине.
- 3. Расположение SQL сервера, логин и пароль для доступа к SQL серверу указаны в файле конфигурации recorder.xml на каждой клиентской машине. Так же в этом файле хранятся настройки всех каналов записи всех записывающих устройств, доступ к которым разрешен на данной машине. Файл расположен в папке

C:\Users\XXXXXX\AppData\Roaming\Rander. Получить доступ к этой папке можно набрав в строке поиска проводника %appdata%.

- 4. В случае удачного доступа к SQL серверу и положительного результата поиска, сервер выдаст информацию о размещении аудиофайла. Если доступ к этому файлу с клиентской машины разрешен, запускается процесс проигрывания файла.
- 5. Если файл не найден, доступ к файлу закрыт или отсутствует устройство для проигрывания файла, движок проигрывания не станет двигаться и процесс проигрывания не начнется.

## Для того, чтобы все работало правильно, необходимо выполнить следующее:

- Установите на клиентских машинах SQL Native Client для Windows SQL Server 2005. Никакой другой Native Client работать не будет. Название файла sqlncli.msi для 32-бит ОС и sqlncli x64.msi для 64-бит ОС http://www.microsoft.com/en $us/download/details.aspx?id=24793$
- Если установить другой драйвер или не установить совсем, при попытке прослушивания разговора получим ошибку

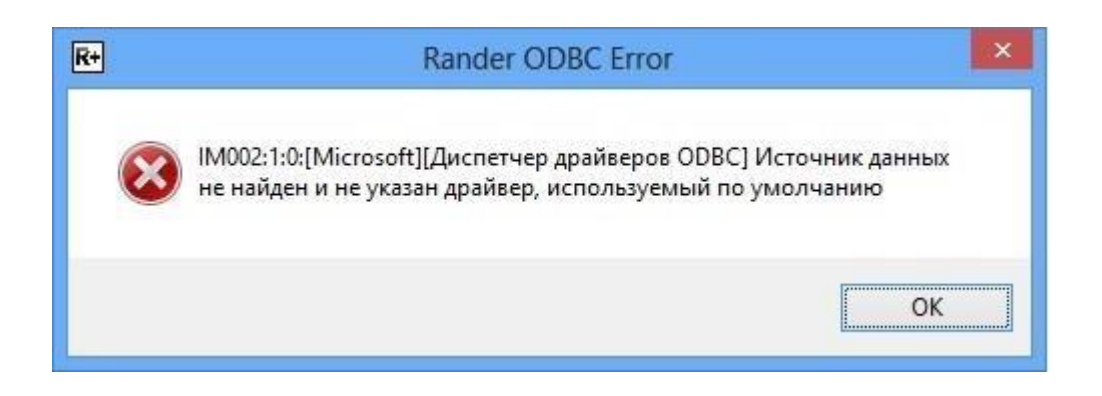

• Проверьте наличие драйвера в параметрах Панель управления \Администрирование \Источники данных ODBC.

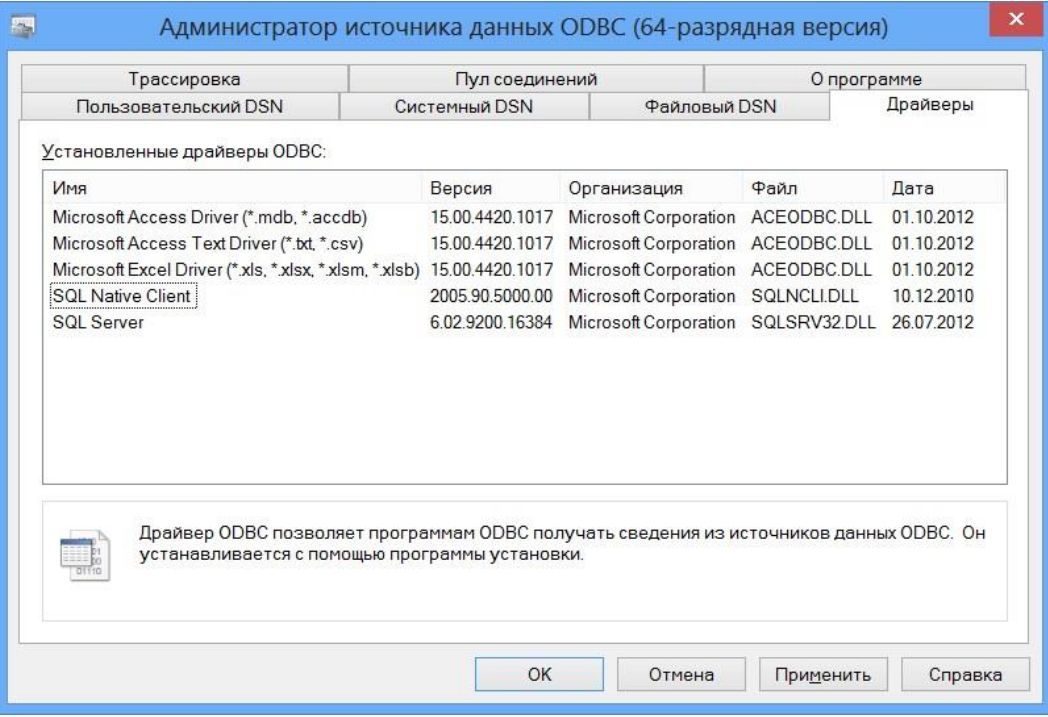

- Установите на одной из машин Microsoft SQL Server Express 2005. Сервер должен быть установлен с поддержкой 2-х типов авторизации (Windows-авторизация и по логину/паролю).
- Обязательно запомните логин и пароль для доступа к базе данных и внесите их в соответствующие места в файле recorder.xml

Например*: sprecord\_db\_login="sa" sprecord\_db\_pass="1234"* 

• Проверьте чтобы было разрешено подключение к SQL серверу удаленных пользователей.

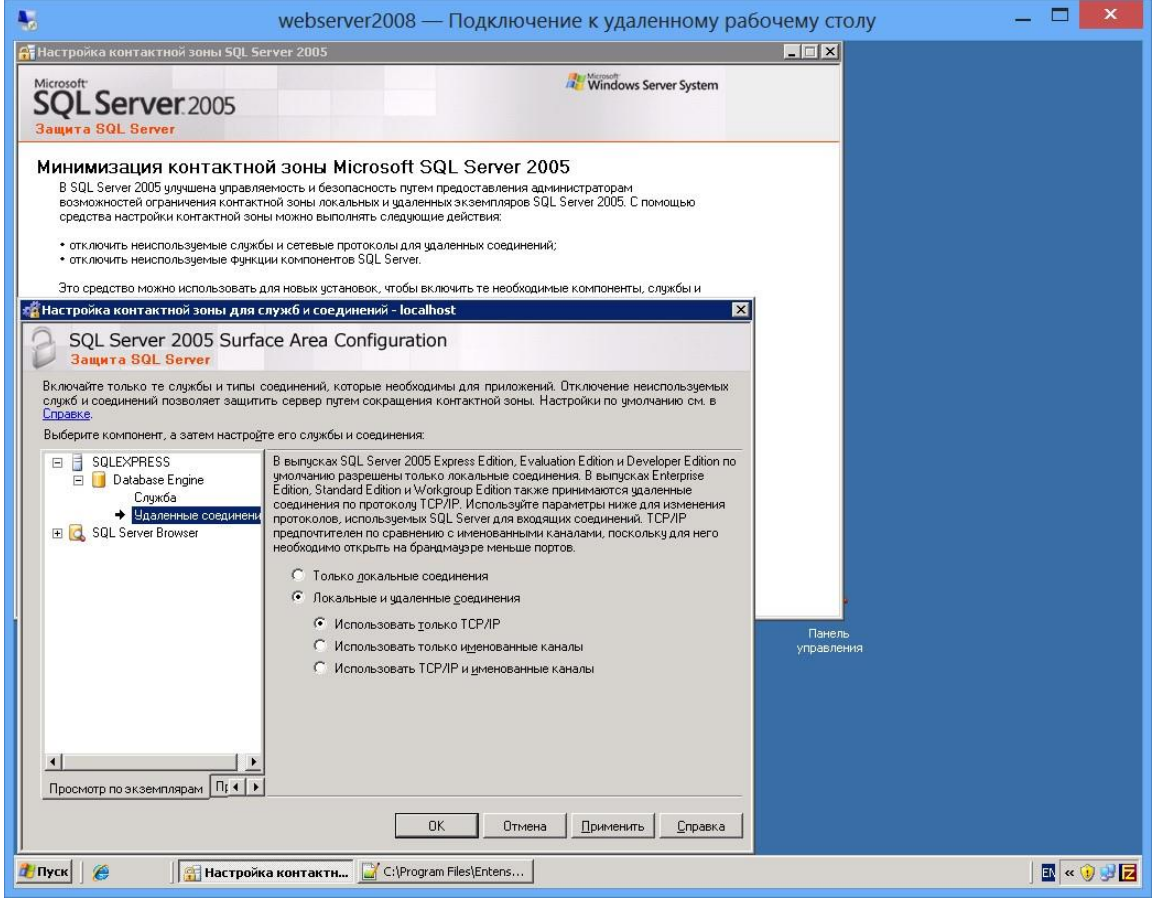

• В настройках SQLсервера проверьте следующие настройки:

Должен быть включен протокол TCP/IP.

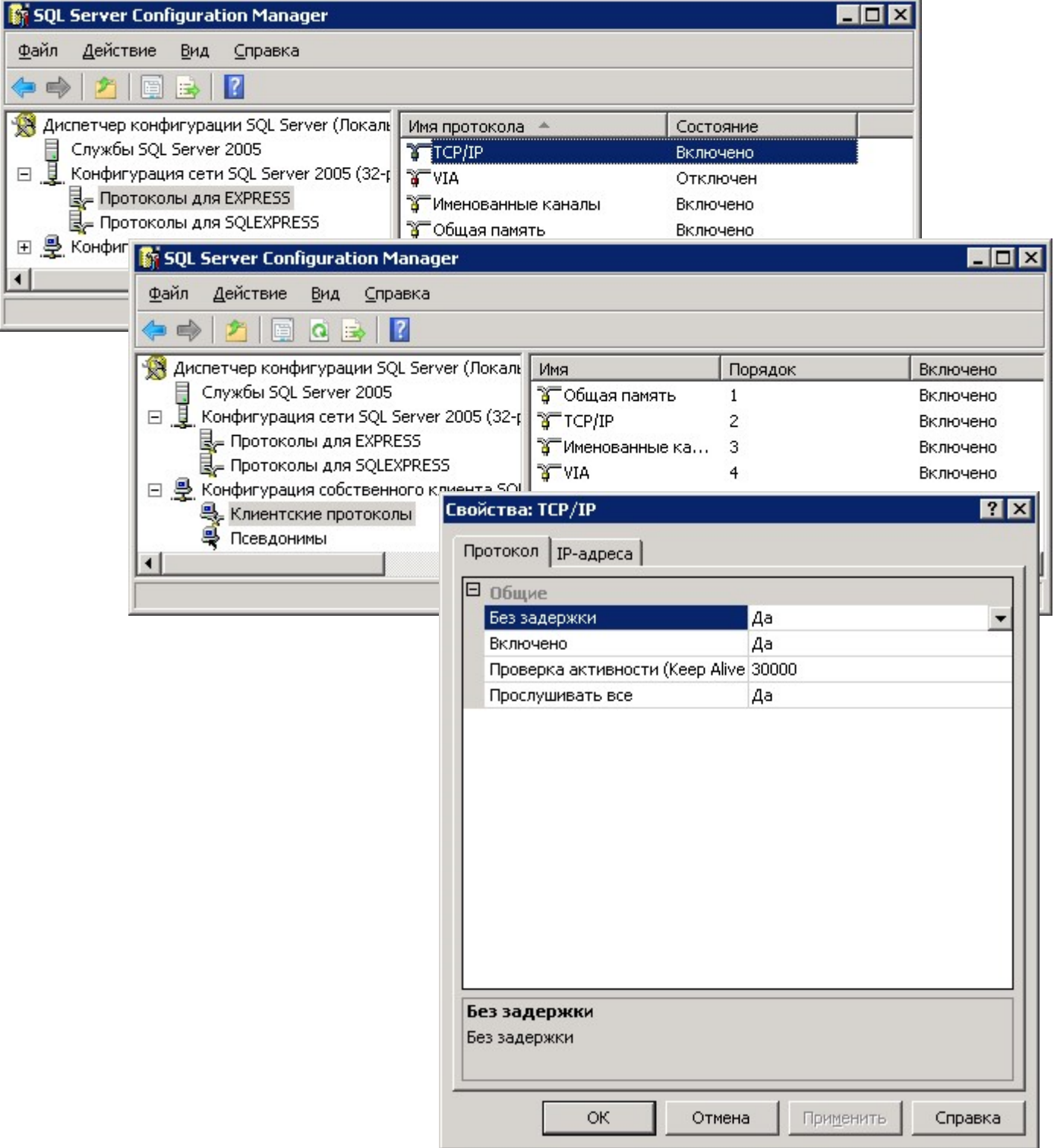

• У всех сетевых адресов должно быть состояние "Активен" и "Включено"

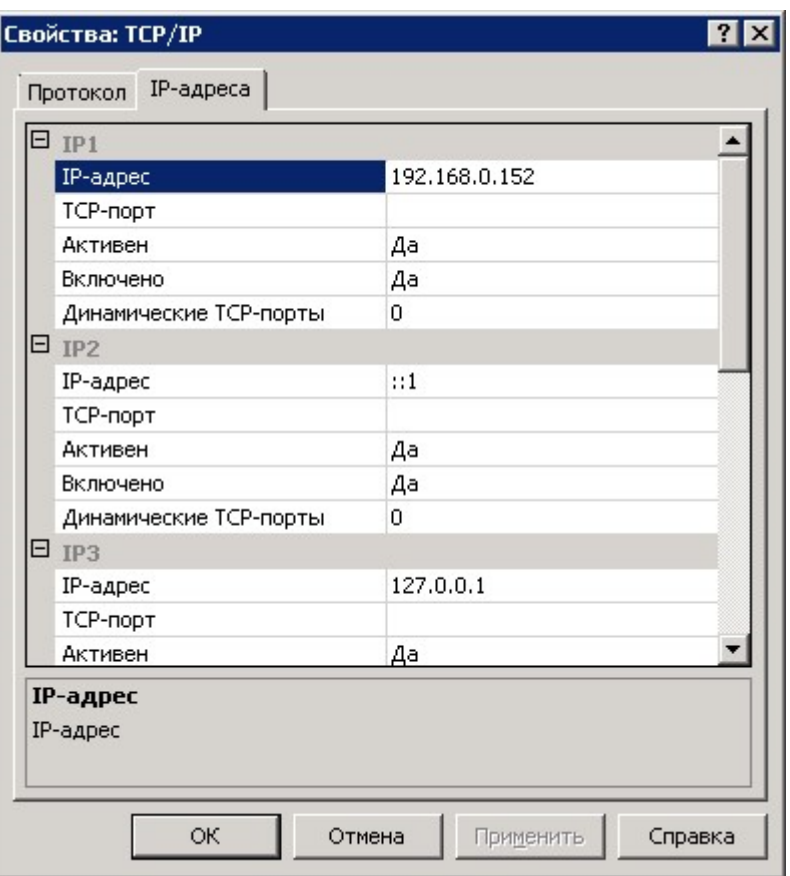

Далее желательно проверить возможность подключения к SQL серверу с данной  $\bullet$ машины. Для этого создайте любой текстовый файл и задайте расширение этого файла xxxx.udl

Например: Connect.udl

Откройте файл двойным кликом мыши и выберите источник данных  $\bullet$ 

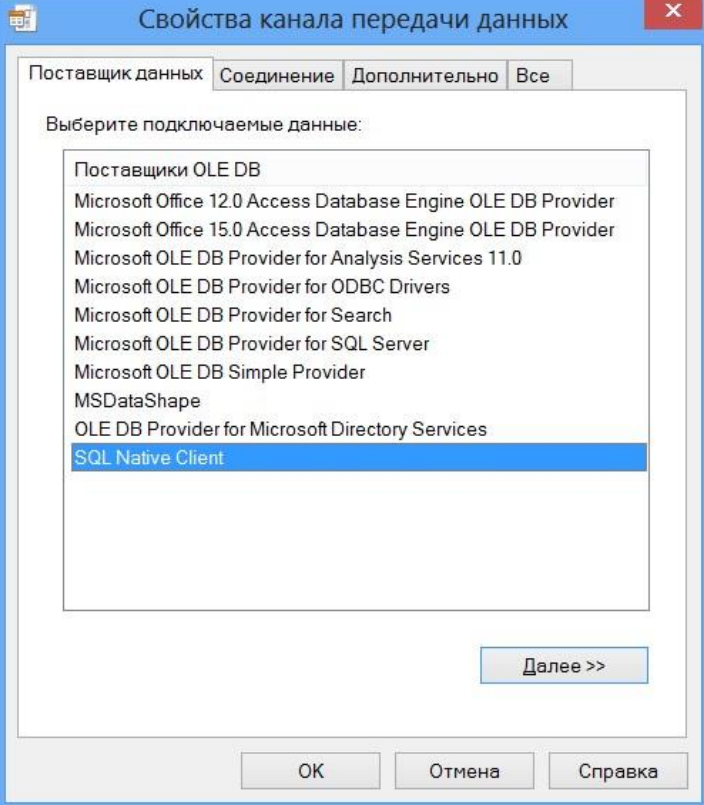

• Нажмите кнопку *Далее* и укажите источник данных и введите логин и пароль для доступа к базе данных

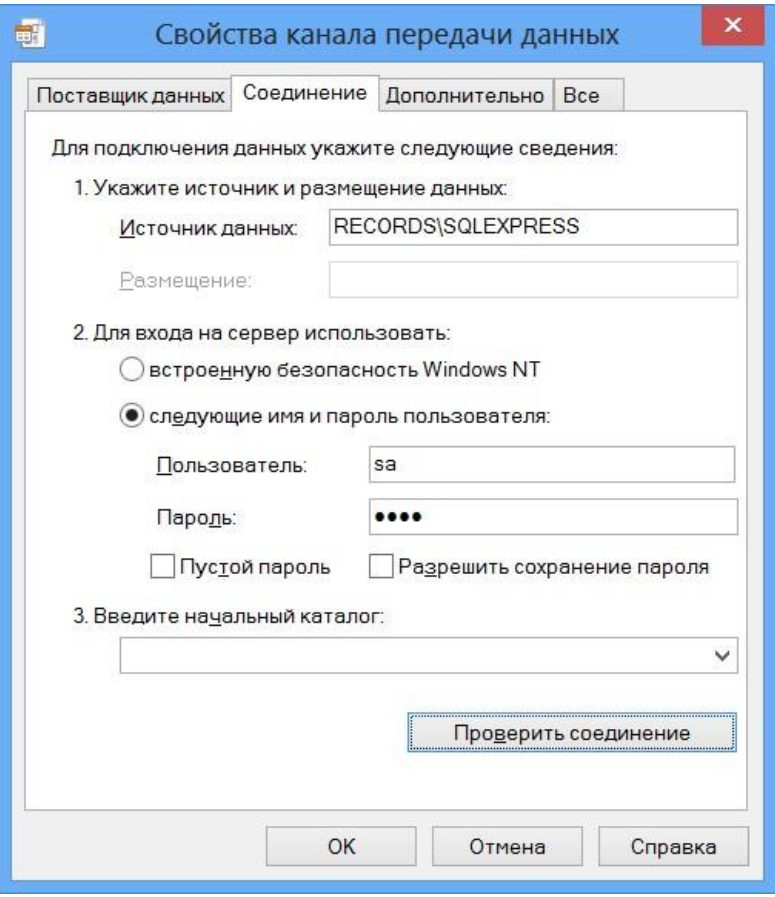

• Если все указано верно и удаленный доступ к базе разрешен, то нажатие на кнопку *Проверить соединение* выдаст результат

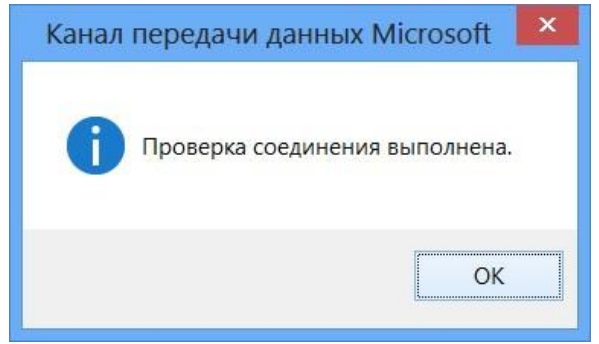

Если на локальной машине такая проверка проходит, а на удаленной машине в сети не проходит, то скорее всего закрыт доступ к компьютеру средствами Брандмауэра Windows. Соответственно, нужно открыть порты 1433 и 1434 для доступа входящим соединениям.

Если система используется в домене, то такая настройка производится в контроллере домена в параметрах Брандмауэра Windows. Нужно добавить новые правила для входящих соединений и в этих правилах открыть порты 1433 и 1434. После этого применить групповую политику и проверить подключение к базе снова. Если подключение проходит успешно, то можно переходить к следующему пункту настройки.

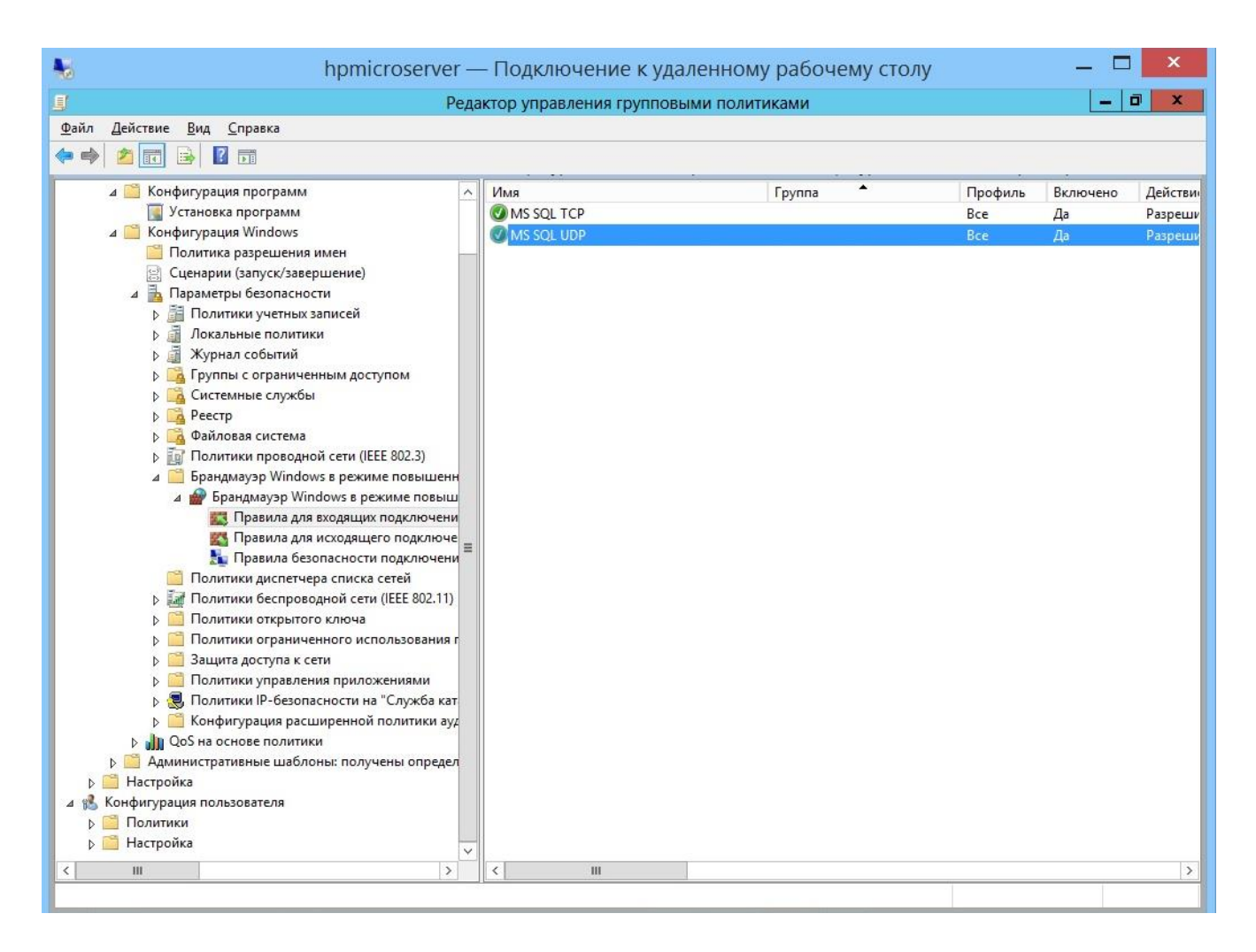

Теперь можно приступать к настройкам клиента Rander и его интеграции с системой записи.

- Установите галочку в пункте *Включить интеграцию с системами записи*.
- Путь к базе данных SpRecord и к папке с записями тот же, что и в настройках системы записи
- Папка для записи может быть сетевой. Если SQL-сервер установлен локально, и путь до него - "точка"/".", то в настройках Rander её нужно заменить на сетевое имя/IPадрес этого компьютера

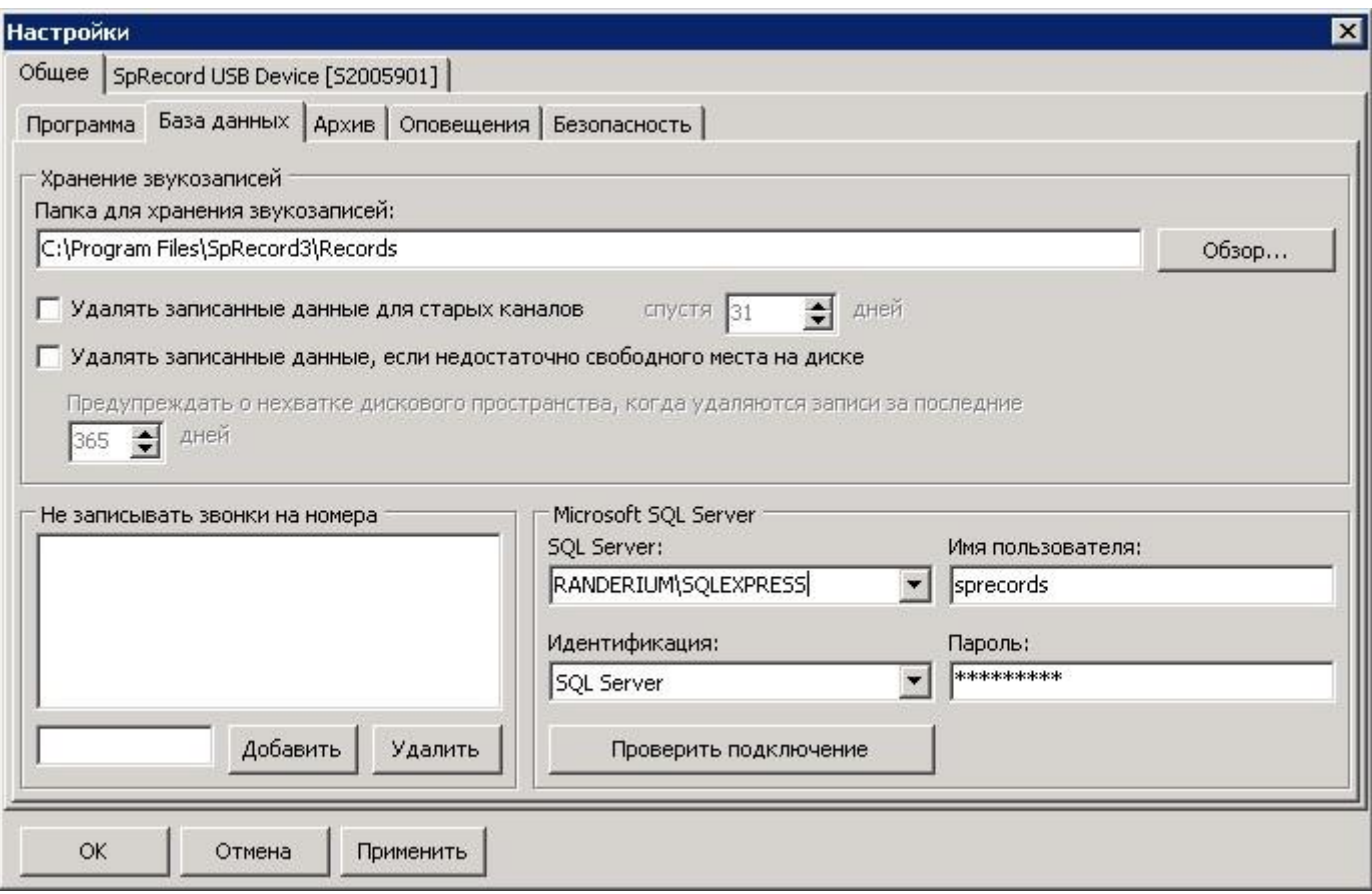

В настройках канала SpRecord:

- Канал записи название канала в SpRecord (имя-строка, а не порядковый номер) на вкладке SpRecord USB device.
- Линия АТС полное название линии АТС, полный список линий можно посмотреть в меню Настройки-Линии.
- Система записи SpRecord
- Тип линии устанавливать не нужно.
- Иногда при прослушивании может возникать следующая ошибка:

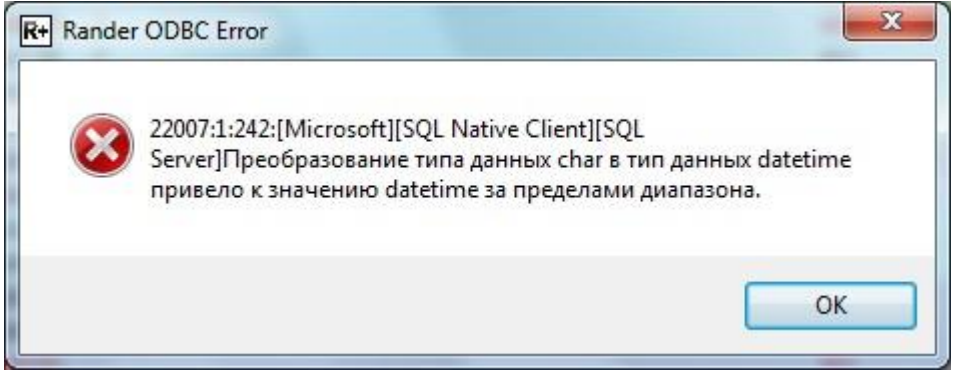

Это значит, что формат даты на сервере и клиенте не совпадают. В настройках интеграции в таком случае нужно в поле Date Format поставить значение "dmy".

- Логин и пароль в окне настройки SpRecord должен совпадать с теми значениями, которые были введены в процессе установки SQL сервера.
- Откройте на клиентской машине файл **recorder.xml** и проверьте их соответствие.
- Остальное можно настроить в этом же файле или из меню интеграции Rander и системы записи.

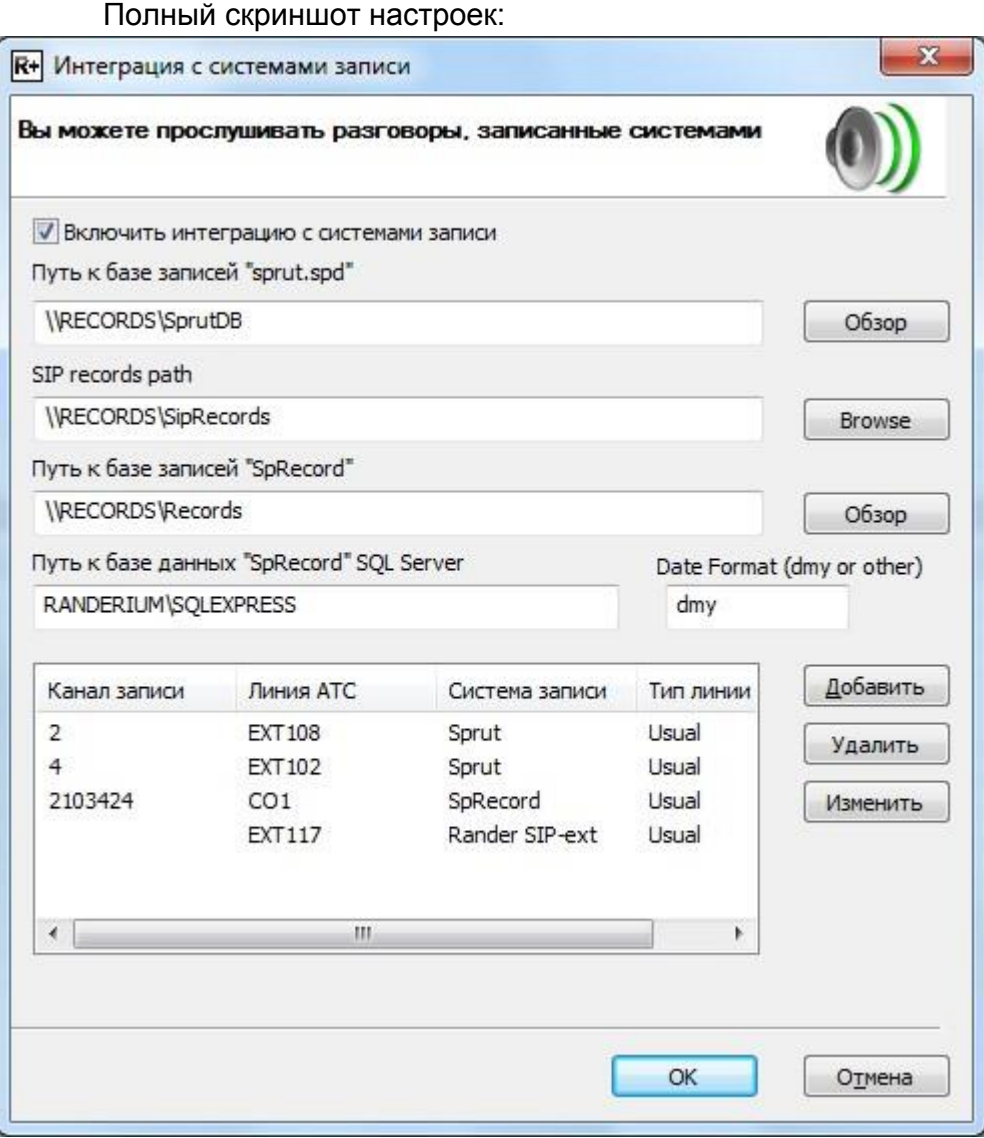

- Данная настройка завершена. Теперь можно проверить работу системы.
- Для прослушивания записанного разговора нужно зайти в журнал звонков, выбрать разговор, который уже был записан системой записи, наведя на него курсор и нажать правую кнопку мыши и в появившемся меню нажать кнопку Прослушать.

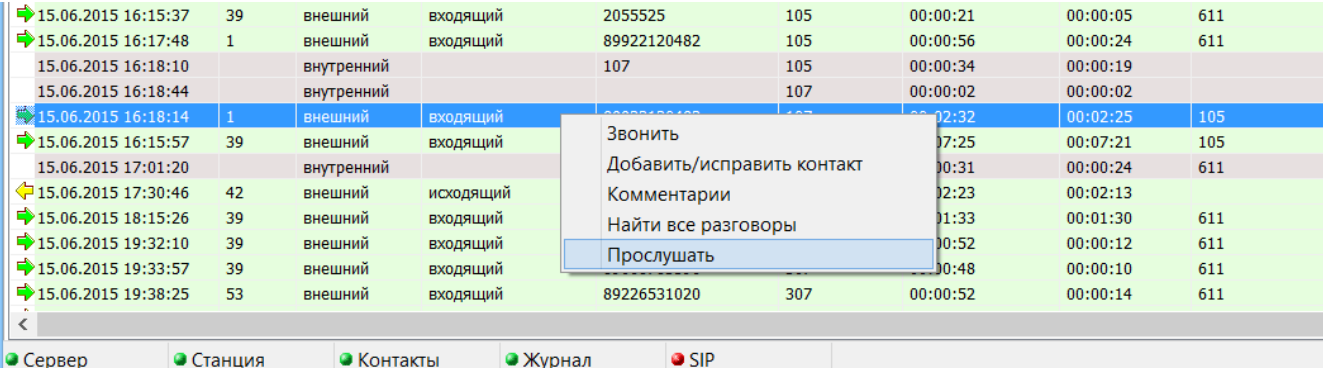

• В результате получим окно прослушивания разговора

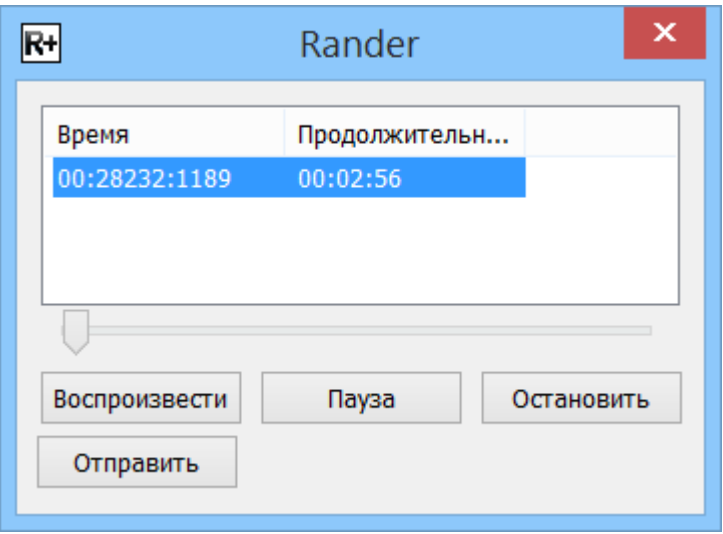

• Если нажать на кнопку «Воспроизвести», то движок начнет двигаться вправо и начнется проигрывание разговора.

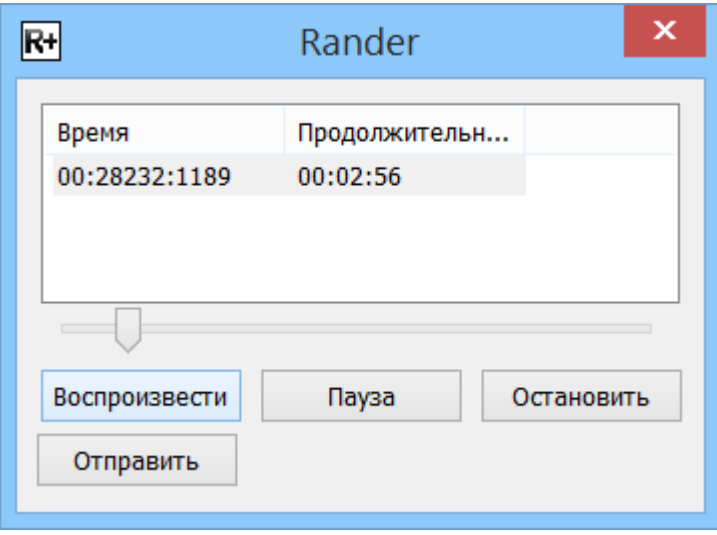

• Бывают ситуации, когда движок не двигается и проигрывание не начинается. Это означает, что система не может найти сам аудио-файл. Скорее всего не корректно указан путь к базе аудио-файлов. Откройте меню настройки интеграции с системами записи и в строке «путь к базе записи SpRecord» укажите корректный путь. Можно просто нажать кнопку «Обзор» справа от строки ввода и выбрать нужную папку. После этого прослушивание будет доступно.

Настройка завершена!